# **CHAPTER B**

### **Starting and Shutting Down COMPTRON**

The *central processing unit (CPU*) is the heart of COMPTRON®. The CPU must first be started before any *terminals* can be used.

All *startup* commands must be typed using lower-case letters on the main CPU keyboard. The *Caps Lock* feature (indicated by a light on some keyboards) must be off when entering commands at the CPU keyboard, but it should be on when entering data.

On some keyboards, *Caps Lock* is shown by one of three little green lights located just above the number keypad on the right side of the CPU keyboard. Just push the *Caps Lock* key down to turn this function on or off.

To enter numbers using the number keypad on the right side, the *Num Lock* key must be pushed down, and the green *Num Lock* light must be on.

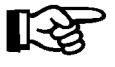

*NOTE: When switched on, COMPTRON® will boot (self-start) if left alone.*

## **Starting COMPTRON**

To start COMPTRON®, follow these steps:

First, turn on the *main printer* power switch. When turning on a printer, be sure to check that the paper or labels are aligned correctly in the printer.

Next, turn on the monitor and the *main computer (CPU)* power switch. As the CPU starts up, various messages will come up on the screen. At the screen message: Boot: press *Enter*.

If you don't press the *Enter* key at this time, COMPTRON® automatically boots itself after a minute or so.

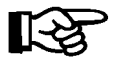

*VERY IMPORTANT: If the screen displays any messages about cleaning, or about improper shutdown, proceed by answering any questions with a* Y *and pressing Enter.*

At screen message: Press <Ctrl-d> to proceed with normal startup, (or give root password for system maintenance):

Hold down the *Ctrl* key, and **AT THE SAME TIME** press the *d* key.

At screen message: Current System Time is Mon Sep 19 11:34 PDT 2000 Enter new time (CCCC[YYMMDD]hhmm[.ss]):

Check to see that the date and time are correct. If correct, press *Enter*, and go to the next step. If **NOT CORRECT**, the time and date should be corrected at this point for accuracy.

The date and time format is as follows: year, month, day, hour, minutes, and seconds (YYYYMMDDhhmm.ss). Four digits must be entered for the year segment, and two each for the month and day, using zeros for blanks. For example, the month of June must be entered as 06. Two digits are required for each of the time segments.

*Example:* March 9, 2006, 4:30 p.m., is entered as 200603091630

If you have incorrectly entered the date and time information, this error message is displayed on the screen:

> cvtdate: bad conversion Try again

If you are using the number keypad, verify that the *Num Lock* light is on. Re-enter the time and date correctly and press *Enter*. Three lines of screen messages will be displayed.

At this screen prompt: XXXXX! login: type in comptron using lower-case (small) letters, then press *Enter*. To correct typing errors, press the *Backspace* key and type over your errors.

At the copyright message, press *Enter*.

Type in your four-digit *password* (numbers or letters). Your password characters do not display on the screen. If you hear a beep, and the opening **Comptron Menu** does not appear, re-enter your password (numbers or letters). You do not need to press *Enter* after entering your password, unless your password is shorter than four characters.

When the **Comptron Menu** displays, turn the *Caps Lock* key on (on some keyboards, verify that its green light comes on). From this point on, most key entries are in uppercase (capital) letters until after the end-of-day shutdown. Now COMPTRON<sup>®</sup> is ready to use.

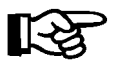

*NOTE: If you use a Microsoft Windows® operating system on your store's computer, you will need to change to a DoubleView® screen to run COMPTRON*®*. (For more information, refer to page 2 of the appendix to this manual.)*

## **Starting Other Terminals**

With COMPTRON<sup>®</sup>, you can have many other "satellite" (link) terminals and printers all working simultaneously. All the information coming in from all terminals updates the main computer instantly, and reflects accurate, up-to-date information.

To start the other terminals, turn on each terminal's power switch, and press *Enter*.

At the screen message: XXXXXX! login: type comptron and press *Enter*.

At the screen prompt: Enter Your Password type in your four-digit password (numbers or letters). Your password characters do not display on the screen.

If you hear a beep and the opening **Comptron Menu** does not appear on the screen, re-enter your password (numbers or letters). You do not need to press *Enter* after entering your password unless your password is shorter than four characters.

When the **Comptron Menu** displays, turn the *Caps Lock* key on. There may not be green lights on these terminals. From this point on, most key entries are in uppercase until after the end-of-day shutdown.

Turn on the printer switch, and check that forms or labels are aligned properly.

Let COMPTRON<sup>®</sup> go to work for you!

### **Shutting Down a Terminal**

#### (**ALL TERMINALS EXCEPT CPU TERMINAL)**

From the **Comptron Menu**, type <'> but **DO NOT** press *Enter*. At the screen prompt: Password type <'> and press *Enter*.

Next, hold down the *Ctrl* key, and at the same time press the lower-case *d* key. You will see the screen message: XXXXX! login:

All terminals except the *main* CPU are ready for shutdown. The power switches may be turned off on all printers and link terminals **EXCEPT** the main unit at the CPU.

#### **SAVE**

The **Save** function should be performed daily. Place the tape cartridge in the tape drive slot on the main CPU. Use the backup option on COMPTRON's **System Utilities** menu. *(See Chapter 10.)*

The red light on the tape drive stays on until the tape automatically rewinds, indicating that the **Save** is completed. Remove the tape cartridge and store it in a safe place, away from any magnets or electrical motors.

Be sure to rotate your backup tapes, using the oldest tape each day.

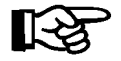

*NOTE: We recommend setting your Management End of Day defaults to save before running every End of Day.*

#### **CPU Shutdown:**

After the **Save** is completed, the main CPU is ready for shutdown. Use the apostrophe  $\langle \rangle$  back to **Exit** back to the dollar sign (\$). Then while holding down the *Ctrl* key, simultaneously press the *d* key. This will cause the screen to display the login screen message.

At the screen message: XXXXXX! login: type in shutdown (in lower-case letters), and press *Enter*.

Normally, you should see screen messages about previous successful and unsuccessful logins for shutdown, then SCO copyright information, followed by these messages:

Shutdown started. Fri Apr 7 15:03:05 MST 2006 Broadcast Message from root (tty01) on comptron Apr 07 15:03 2006... THE SYSTEM IS BEING SHUT DOWN NOW! ! ! Log off now or risk your files being damaged. Do you want to continue? (y or n):

If you want to proceed with the shutdown, type a lower-case *y* to answer "yes." Turn off the monitor and CPU power switch, and then the main printer switch.

## **Summary**

This chapter covered:

- > How to start the main computer (CPU) and enter time and date
- > How to start the other (link) terminals
- > Saving your data
- $>$  Shutting down COMPTRON®